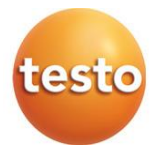

## **testo 512-1 e testo 512-2 Manometri differenziali digitali 0560 1512 0560 2512**

Manuale di istruzioni

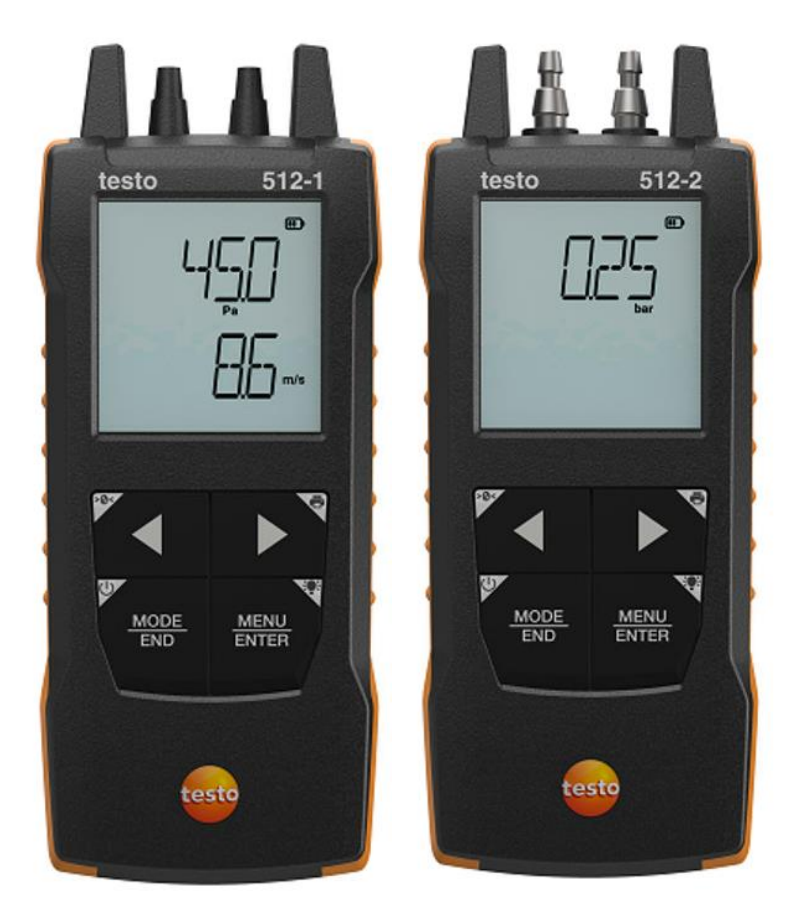

# **Indice**

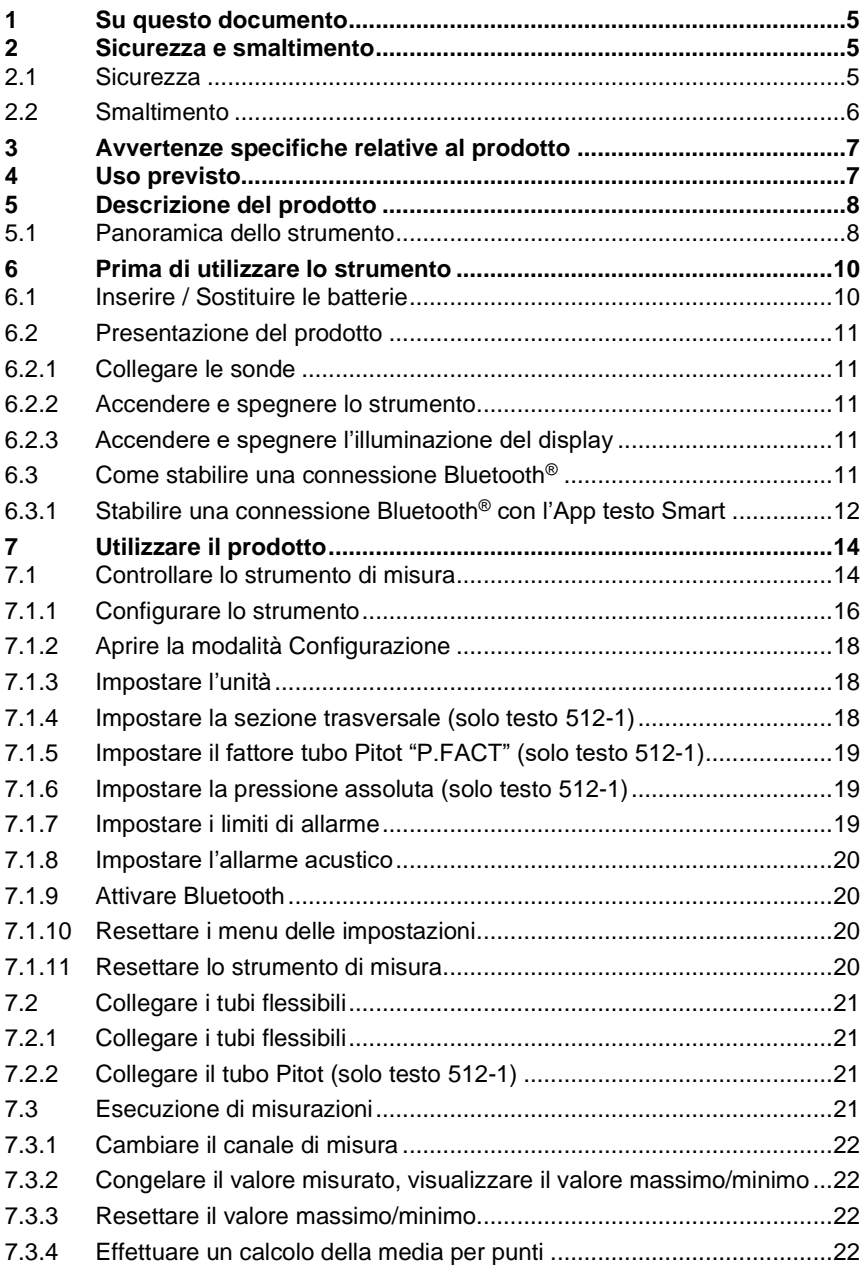

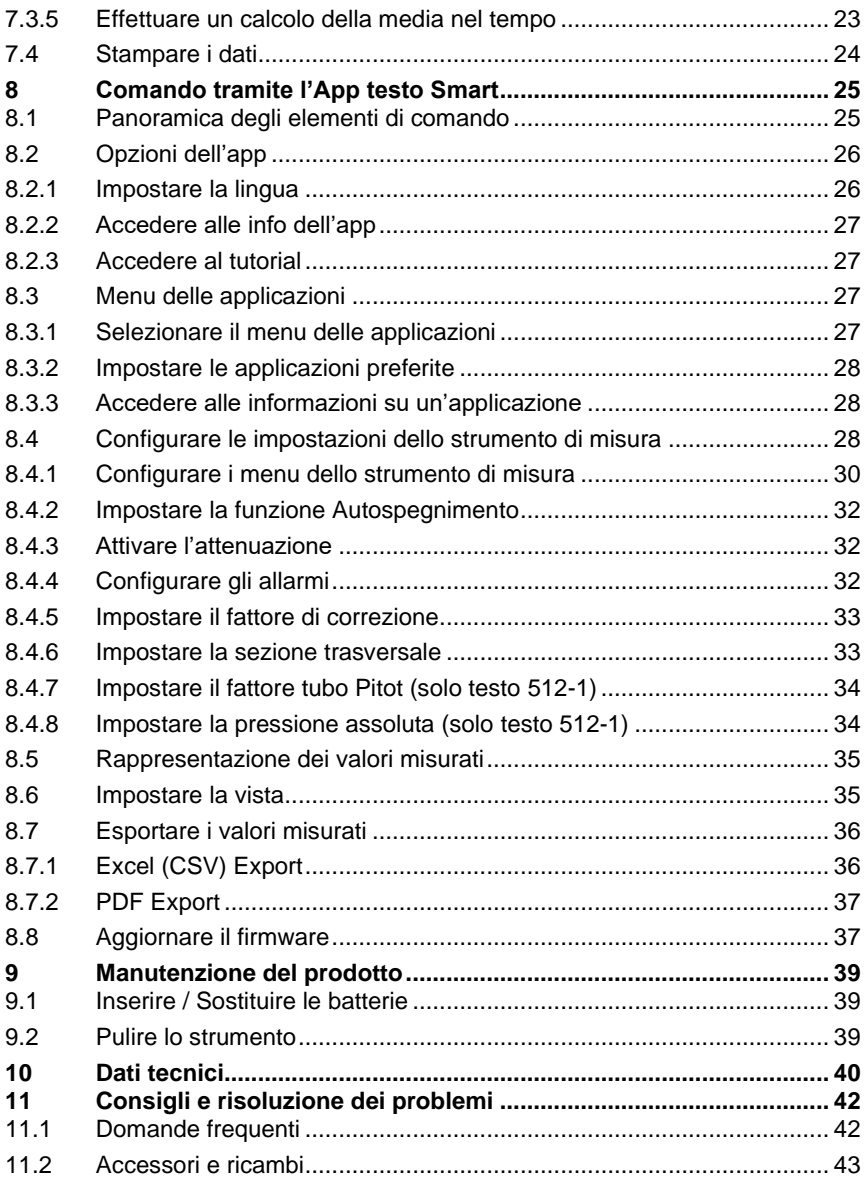

# <span id="page-4-0"></span>**1 Su questo documento**

- Il manuale di istruzioni è parte integrante dello strumento.
- Conservare il presente manuale a portata di mano per consultarlo in caso di necessità.
- Utilizzare sempre la versione originale e integrale di questo manuale di istruzioni.
- Leggere attentamente il presente manuale per acquisire familiarità con lo strumento prima di metterlo in funzione.
- Consegnare il presente manuale ai successivi utenti del prodotto.
- Per evitare lesioni e danni al prodotto, leggere in particolare le istruzioni e le avvertenze di sicurezza.

# <span id="page-4-1"></span>**2 Sicurezza e smaltimento**

## <span id="page-4-2"></span>**2.1 Sicurezza**

#### **Avvertenze generali di sicurezza**

- Utilizzare il prodotto solo in maniera regolamentare e nell'ambito dei parametri indicati nelle specifiche tecniche.
- Non esercitare forza sul prodotto.
- Non mettere in funzione lo strumento se il corpo o i cavi collegati sono danneggiati.
- Eventuali pericoli possono scaturire anche dagli oggetti da misurare e/o dall'ambiente in cui si effettua la misura. Durante la misura, osservare le norme di sicurezza vigenti sul posto.
- Non conservare il prodotto insieme a solventi.
- Non usare prodotti essiccanti.
- Su questo strumento possono essere svolti esclusivamente gli interventi di manutenzione e cura descritti nel presente documento. Attenersi alle procedure prescritte.
- Utilizzare solo ricambi originali Testo.

#### **Batterie monouso e ricaricabili**

- Se le batterie monouso e ricaricabili vengono utilizzate in modo improprio, possono danneggiarsi irreparabilmente e/o causare lesioni per folgorazione elettrica, incendi o la fuoriuscita di sostanze chimiche.
- Utilizzare le batterie monouso/ricaricabili in dotazione solo in base alle istruzioni riportate nel manuale di istruzioni.
- Non cortocircuitare le batterie monouso o ricaricabili.
- Non smontare né modificare le batterie monouso o ricaricabili.
- Non esporre le batterie monouso o ricaricabili a urti, acqua, fuoco o temperature superiori a 60 °C.
- Non sistemare le batterie monouso o ricaricabili nelle vicinanze di oggetti metallici.
- In caso di contatto con il liquido contenuto nelle batterie: lavare con abbondante acqua le regioni interessate ed eventualmente consultare un medico.
- Non utilizzare le batterie monouso o ricaricabili se sono danneggiate o se perdono.

#### **Avvertenze di pericolo**

Osservare sempre le informazioni contrassegnate dai seguenti simboli di pericolo. Prendere le misure di sicurezza specificate!

#### **A** PERICOLO

Pericolo di morte!

#### **A** AVVERTENZA

Richiama l'attenzione su possibili lesioni gravi.

#### **A ATTENZIONE**

Richiama l'attenzione su possibili lesioni lievi.

#### **ATTENZIONE**

Richiama l'attenzione su possibili danni materiali.

## <span id="page-5-0"></span>**2.2 Smaltimento**

- Smaltire le batterie difettose e quelle scariche in conformità con le disposizioni di legge vigenti.
- Terminato il ciclo di vita dello strumento, smaltirlo nella raccolta differenziata per dispositivi elettrici / elettronici (secondo le norme vigenti) oppure restituirlo a Testo per lo smaltimento.

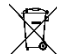

• Reg. RAEE n. DE 75334352

# <span id="page-6-0"></span>**3 Avvertenze specifiche relative al prodotto**

- Non misurare su parti sotto tensione!
- Non esporre le impugnature e i cavi di alimentazione a temperature superiori a 70 °C, se non sono espressamente compatibili con temperature più alte. I dati di temperatura su sonde/sensori si riferiscono solo al campo di misura dei sensori.
- Aprire lo strumento di misura esclusivamente quando viene espressamente indicato nel manuale per i lavori di manutenzione.

# <span id="page-6-1"></span>**4 Uso previsto**

Gli strumenti di misura testo 512-1 e testo 512-2 sono manometri digitali compatti con compensazione della temperatura per misurare la sovrapressione positiva e negativa così come la pressione differenziale di gas non aggressivi. Questi strumenti sono destinati esclusivamente all'uso in interni.

Con lo strumento di misura testo 512-1 è possibile misurare, tramite un tubo Pitot, anche la velocità dell'aria.

Il prodotto è stato concepito per i seguenti lavori/settori:

- Misure su impianti di riscaldamento, ventilazione e condizionamento
- Servizio clienti e lavori di manutenzione
- Campo di misura fino a 200 hPa (testo 512-1)
- Campo di misura fino a 2000 hPa (testo 512-2)

Lo strumento non può essere adoperato nei seguenti settori:

- In zone a rischio di esplosione
- Per misurazioni diagnostiche in ambito medico

# <span id="page-7-0"></span>**5 Descrizione del prodotto**

## <span id="page-7-1"></span>**5.1 Panoramica dello strumento**

**testo 512-1**

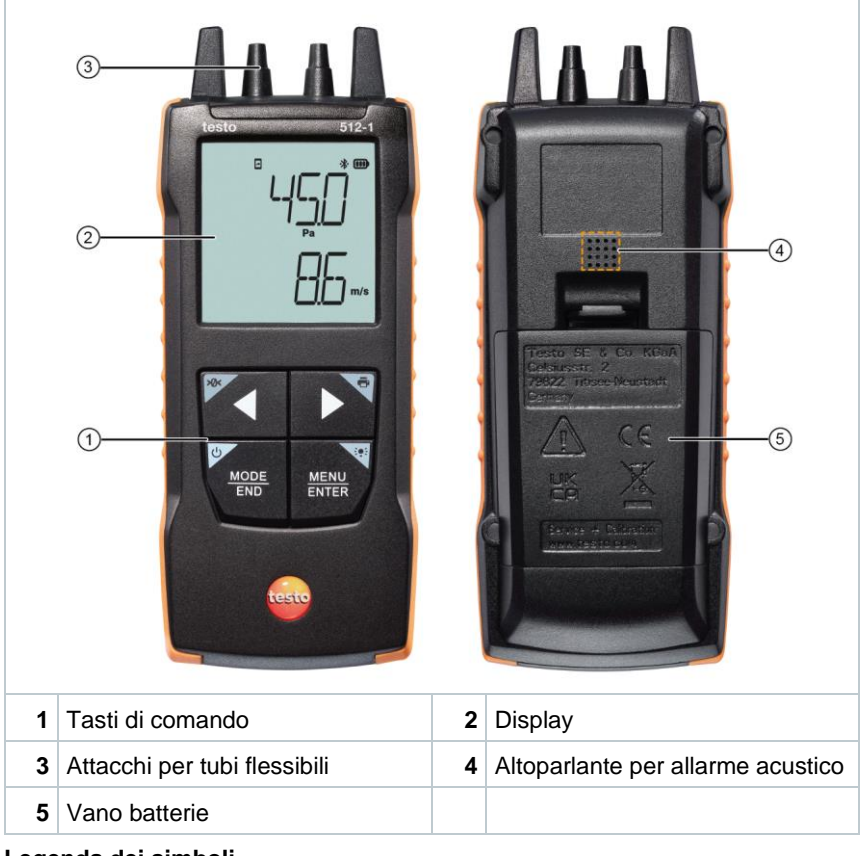

**Legenda dei simboli**

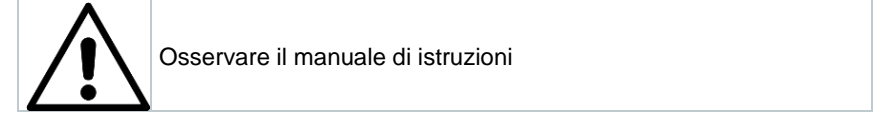

#### **testo 512-2**

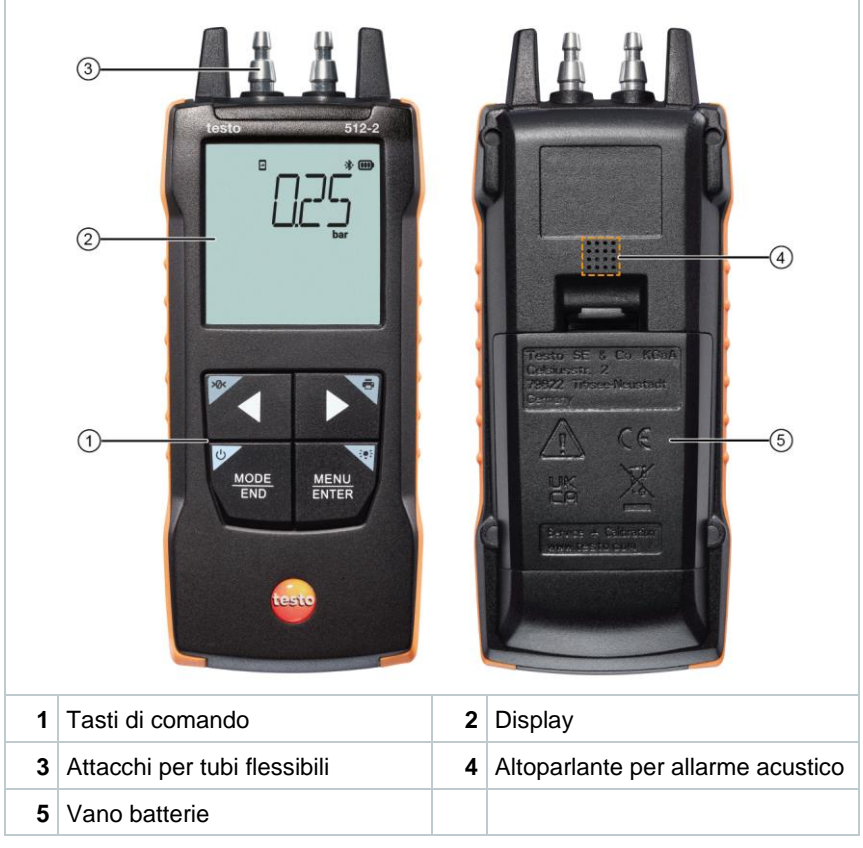

#### **Legenda dei simboli**

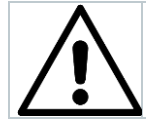

Osservare il manuale di istruzioni

# <span id="page-9-0"></span>**6 Prima di utilizzare lo strumento**

## <span id="page-9-1"></span>**6.1 Inserire / Sostituire le batterie**

**AVVERTENZA**

**Elevato pericolo di lesioni dell'utente e/o di danneggiamento irreparabile dello strumento.**

**Pericolo di esplosione se la batteria viene sostituita con una batteria sbagliata.**

**- Utilizzare esclusivamente batterie alcaline non ricaricabili.**

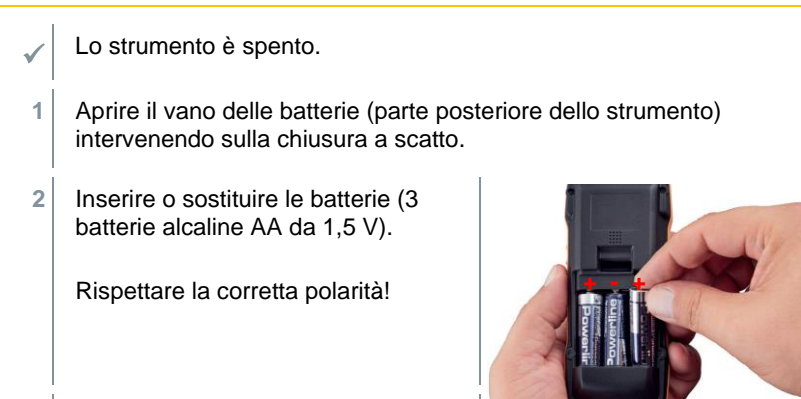

**3** Chiudere il vano batterie.

Se non si prevede di utilizzare lo strumento per lungo tempo: rimuovere le batterie.

#### **Legenda dei simboli**

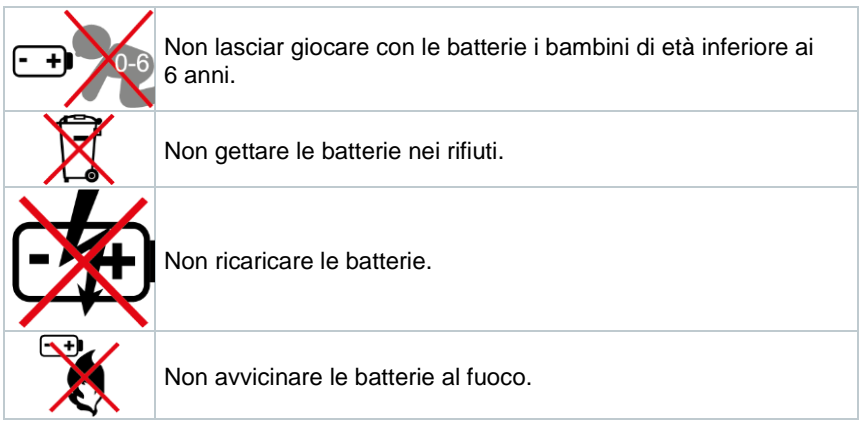

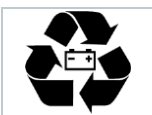

Le batterie sono riciclabili.

## <span id="page-10-0"></span>**6.2 Presentazione del prodotto**

## <span id="page-10-1"></span>**6.2.1 Collegare le sonde**

Le sonde necessarie sono fisse (già integrate nello strumento). Non è possibile collegare ulteriori sonde.

## <span id="page-10-2"></span>**6.2.2 Accendere e spegnere lo strumento**

#### **Accendere lo strumento**

- **1** Premere il tasto **ON/OFF** (0,5 sec).
- $\blacktriangleright$  Sul display compare la schermata di misura:

viene visualizzato il valore attualmente misurato oppure **-----** (se non è disponibile nessun valore misurato).

#### **Spegnere lo strumento**

**1** Premere a lungo il tasto **ON/OFF** (2 sec).

 $\|\cdot\|$  Il display si spegne.

### <span id="page-10-3"></span>**6.2.3 Accendere e spegnere l'illuminazione del display**

Lo strumento di misura è acceso.

**1** Premere a lungo il tasto **MENU/ENTER** (2 sec).

L'illuminazione del display si accende/spegne.

## <span id="page-10-4"></span>**6.3 Come stabilire una connessione Bluetooth®**

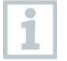

Lo strumento può essere collegato tramite Bluetooth® all'**App testo Smart**.

Lo strumento di misura è acceso e la modalità Configurazione aperta.

 Con **◄** / **►** attivare ("ON") la funzionalità Bluetooth e confermare con **MENU/ENTER**.

Mentre lo strumento tenta di stabilire una connessione Bluetooth®, sul display lampeggia l'icona  $\ddot{\mathcal{E}}$ .

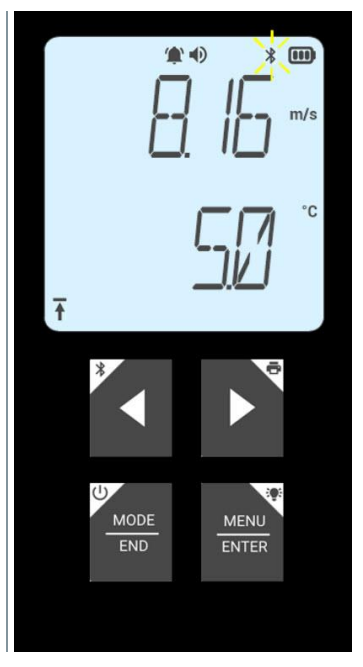

## <span id="page-11-0"></span>**6.3.1 Stabilire una connessione Bluetooth® con l'App testo Smart**

Per poter stabilire una connessione via Bluetooth® è necessario un tablet o uno smartphone sui quali sia già stata installata l'App testo Smart.

L'app può essere scaricata dallo store del vostro dispositivo (AppStore o Play Store). Compatibilità:

Richiede iOS 12.0 o superiore / Android 6.0 o superiore, Richiede Bluetooth® 4.2.

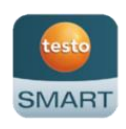

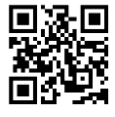

La funzionalità Bluetooth® è stata attivata nello strumento di misura.

**1** Aprire l'App testo Smart.

L'app ricerca automaticamente eventuali dispositivi Bluetooth<sup>®</sup> presenti nelle vicinanze.

i

- **2** Controllare nel menu **Sensori** se è stata stabilita una connessione con lo strumento desiderato.
- Eventualmente spegnere e riaccendere di nuovo lo strumento da connettere per riavviare la modalità connessione.
- Una volta che l'App testo Smart è collegata allo strumento di misura, sul display dello strumento compare l'icona  $*$ .

Lo strumento di misura sincronizza automaticamente le sue impostazioni della data e dell'ora con l'App testo Smart.

i

# <span id="page-13-0"></span>**7 Utilizzare il prodotto**

Per motivi tecnici, la precisione del sensore migliora con l'aumentare dell'esercizio del sensore.

Per misure precise in ppm e/o per una taratura, lo strumento deve rimanere acceso per almeno 10 minuti (dopo la fase di riscaldamento).

Si prega di tenere presente che di default lo strumento si spegne automaticamente dopo 10 min. di inattività. Per evitarlo, disattivare la funzione di autospegnimento (vedere il capitolo 6.2.1).

A causa delle diverse miscele di gas liquido utilizzate negli accendini normalmente reperibili in commercio e della selettività del sensore in base al gas impostato (tasto GAS), l'uso di un accendino per svolgere un test di funzionamento è indicato solo limitatamente.

## <span id="page-13-1"></span>**7.1 Controllare lo strumento di misura**

Lo strumento è acceso.

✓ L'**App testo Smart** è stata installata sullo smartphone ed è collegata via Bluetooth® allo strumento.

Le impostazioni e il comando possono avvenire sia nello strumento che nell'app.

Quando lo strumento di misura è collegato all'**App testo Smart**, le impostazioni possono essere effettuate esclusivamente nell'app. In questo caso lo strumento di misura rimane nella schermata di misura e gli altri menu, ad es. Impostazioni, non sono accessibili.

#### **testo 512-1**

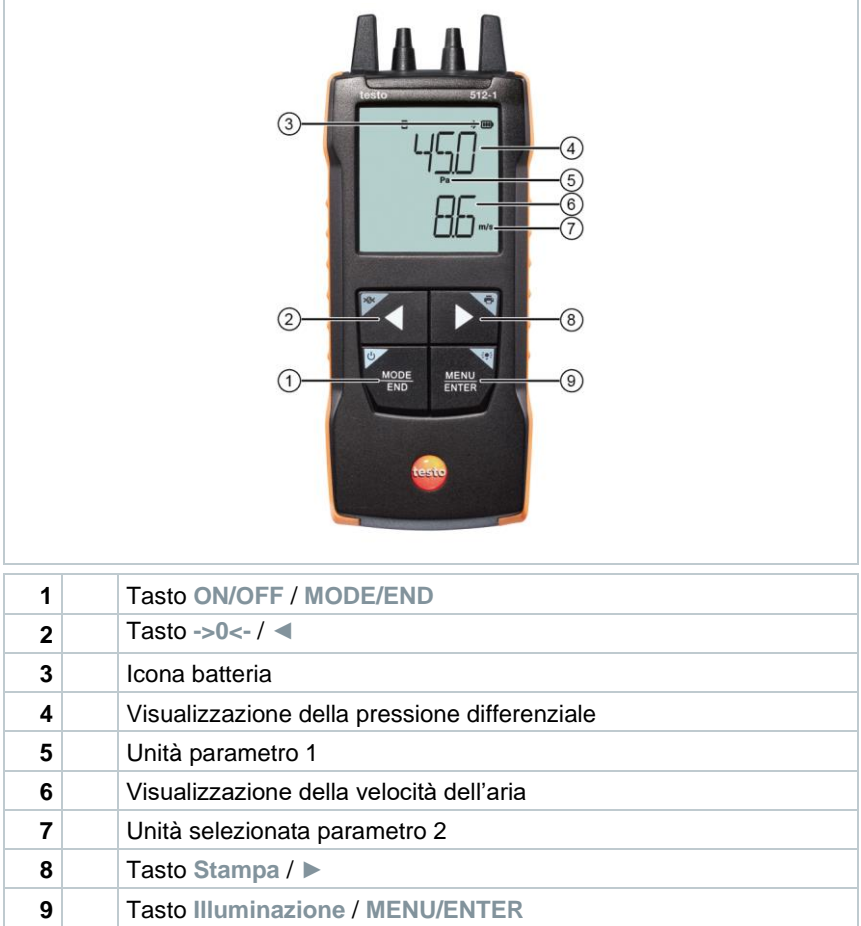

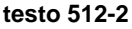

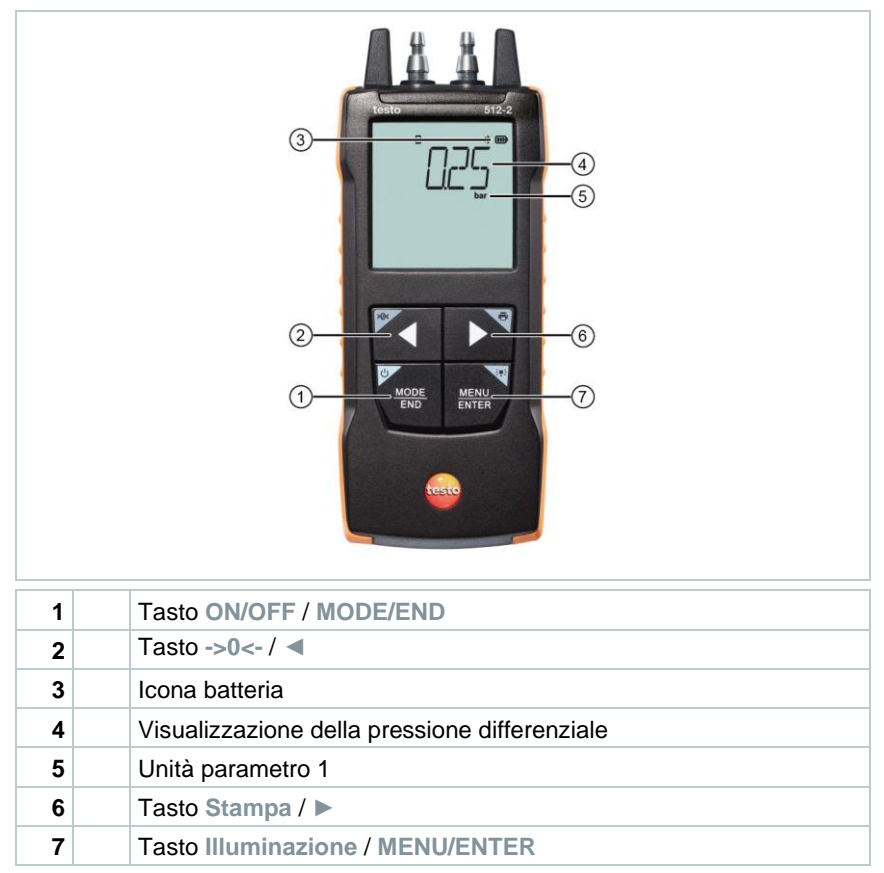

## <span id="page-15-0"></span>**7.1.1 Configurare lo strumento**

#### **Selezionare, aprire e impostare le funzioni**

**1** Per selezionare le funzioni premere il relativo tasto

#### **Doppia funzione (premere a lungo)**

Tutti i tasti con gli angoli bianchi hanno una seconda funzione che può essere selezionata premendo a lungo il tasto (1 sec).

#### **Funzioni impostabili**

Accertarsi sempre che le impostazioni siano corrette: tutte le impostazioni vengono applicate immediatamente e non esiste una funzione di annullamento.

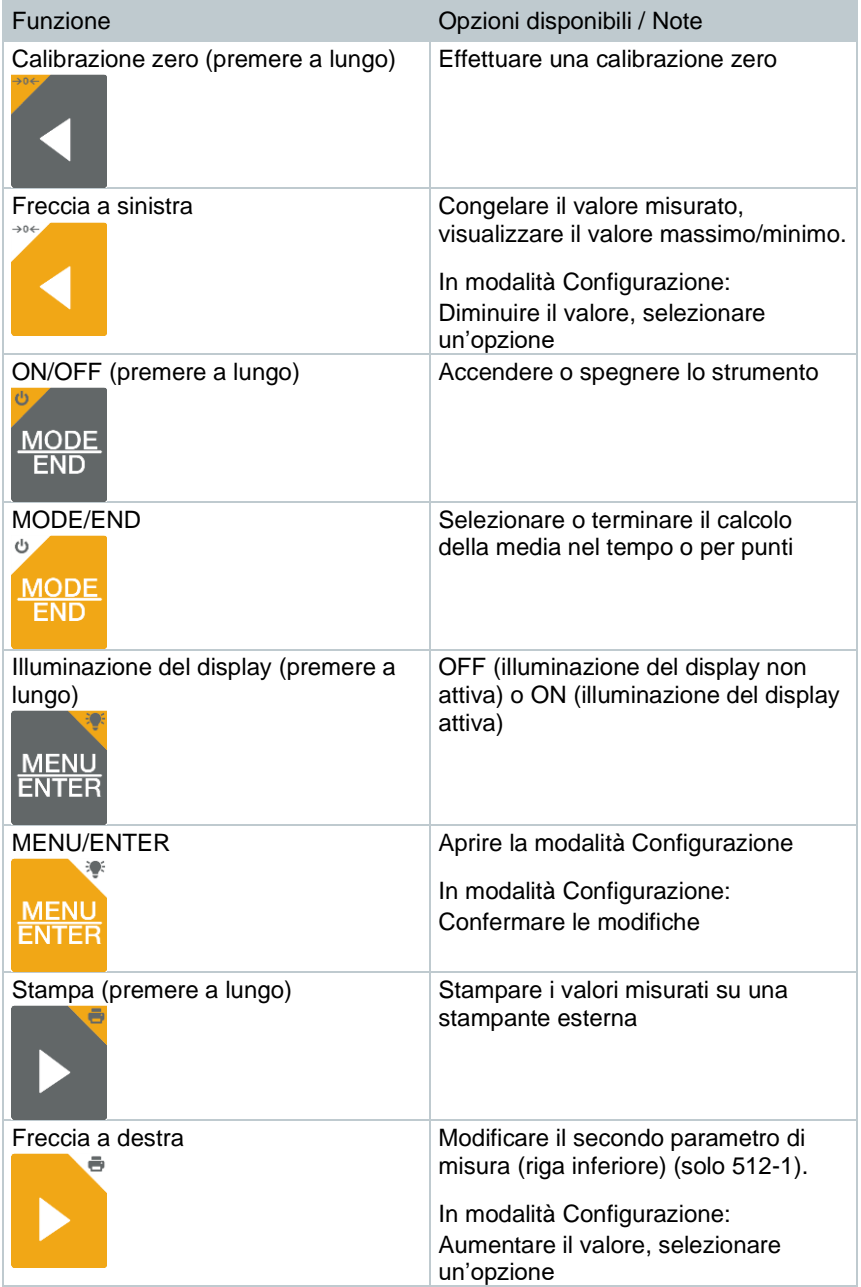

## <span id="page-17-0"></span>**7.1.2 Aprire la modalità Configurazione**

- Lo strumento è acceso e si trova nella schermata di misura.
- **1** Premere **MENU/ENTER** fino a quando non cambia la schermata sul display.
- $\blacktriangleright$  A questo unto lo strumento si trova in modalità Configurazione.
- Premere **MENU/ENTER** per passare alla funzione successiva. È possibile uscire in qualsiasi momento dalla modalità Configurazione. A tal fine premere **MODE/END** fino a quando lo strumento passa alla schermata di misura. Eventuali modifiche già effettuate nella modalità Configurazione vengono salvate.

## <span id="page-17-1"></span>**7.1.3 Impostare l'unità**

- La modalità Configurazione è aperta, sul display viene visualizzato "UNITS".
- **1** Con **◄** / **►** selezionare tra unità metriche ("METR") e imperiali ("IMPER") e confermare con **MENU/ENTER**.
- $\blacktriangleright$  L'unità attualmente selezionata lampeggia.
- **2** Con **◄** / **►** impostare l'unità desiderata e confermare con **MENU/ENTER**.

#### <span id="page-17-2"></span>**7.1.4 Impostare la sezione trasversale (solo testo 512-1)**

- La modalità Configurazione è aperta, sul display viene visualizzato "AREA".
- **1** Con **◄** / **►** selezionare se la sezione trasversale deve essere specificata in m² o in mm² e confermare con **MENU/ENTER**.
- **2** Con **◄** / **►** impostare la sezione trasversale e confermare con **MENU/ENTER**.

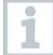

Lo strumento di misura è in grado di visualizzare al massimo 5 posizioni sul display (99999 mm<sup>2</sup>).

Di conseguenza, non è possibile convertire da m<sup>2</sup> a mm<sup>2</sup> un valore superiore a 0,09 m²!

### <span id="page-18-0"></span>**7.1.5 Impostare il fattore tubo Pitot "P.FACT" (solo testo 512-1)**

Il fattore tubo Pitot dipende dal tubo Pitot utilizzato.

Tubi di Prandl (codice: 0635 2045, 0635 2145, 0635 2345): Fattore tubo Pitot: 1,00.

Tubi Pitot dritti (codice: 0635 2043, 0635 2143, 0635 2243): Fattore tubo Pitot: 0.67.

Se vengono utilizzati tubi Pitot di altre marche, il fattore tubo Pitot può essere rilevato dal manuale di istruzioni o richiesto al fornitore.

La modalità Configurazione è aperta, sul display viene visualizzato "P.FACT".

**1** Con **◄** / **►** impostare il fattore tubo Pitot e confermare con **MENU/ENTER**.

 Lo strumento di misura visualizza "T\_AMB" e l'ultima temperatura ambiente misurata.

ĭ

i

La temperatura ambiente viene misurata e utilizzata per calcoli interni nello strumento, ma non visualizzata come parametro singolo nella schermata di misura.

### <span id="page-18-1"></span>**7.1.6 Impostare la pressione assoluta (solo testo 512-1)**

La pressione assoluta è necessaria per compensare la pressione del valore della velocità dell'aria misurato.

La pressione assoluta deve essere misurata con uno strumento separato o richiesta al servizio meteorologico competente.

La modalità Configurazione è aperta, sul display viene visualizzato "P\_ABS".

**1** Con **◄** / **►** impostare la pressione assoluta e confermare con **MENU/ENTER**.

## <span id="page-18-2"></span>**7.1.7 Impostare i limiti di allarme**

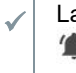

La modalità Configurazione è aperta, sul display viene visualizzato "  $\sum_{\text{min}}^{\infty}$ 

- **1** Con **◄** / **►** impostare il limite di allarme inferiore e confermare con **MENU/ENTER**.
- $\|\cdot\|$  Sul display viene visualizzato " $\hat{P}$  max".
- **2** Con **◄** / **►** impostare il limite di allarme superiore e confermare con **MENU/ENTER**.

## <span id="page-19-0"></span>**7.1.8 Impostare l'allarme acustico**

- La modalità Configurazione è aperta, sul display viene visualizzato "  $\blacksquare$ ) ".
- **1** Con **◄** / **►** attivare/disattivare ("ON" / "OFF") l'allarme acustico e confermare con **MENU/ENTER**.

## <span id="page-19-1"></span>**7.1.9 Attivare Bluetooth**

- La modalità Configurazione è aperta, sul display viene visualizzato " $\frac{1}{2}$ " ".
- **1** Con **◄** / **►** attivare/disattivare ("ON" / "OFF") la funzionalità Bluetooth e confermare con **MENU/ENTER**.

## <span id="page-19-2"></span>**7.1.10 Resettare i menu delle impostazioni**

La modalità Configurazione è aperta, sul display viene visualizzato "M. RES" (Menu Reset).

- **1** Con **◄** / **►** selezionare l'opzione desiderata e confermare con **MENU/ENTER**:
	- o NO: non resettare lo strumento.
	- o YES: resettare lo strumento. In questo caso verranno di nuovo visualizzati tutti i menu che erano stati nascosti tramite l'App testo Smart.
- Lo strumento ritorna alla schermata di misura.

### <span id="page-19-3"></span>**7.1.11 Resettare lo strumento di misura**

La modalità Configurazione è aperta, sul display viene visualizzato "RESET".

**1** Con **◄** / **►** selezionare l'opzione desiderata e confermare con **MENU/ENTER**:

- o NO: non resettare lo strumento.
- o YES: resettare lo strumento. Lo strumento viene ripristinato alle impostazioni di fabbrica.

Lo strumento ritorna alla schermata di misura.

## <span id="page-20-0"></span>**7.2 Collegare i tubi flessibili**

### <span id="page-20-1"></span>**7.2.1 Collegare i tubi flessibili**

**1** Rispettando la corretta polarità, collegare i tubi flessibili (4 o 6 mm) agli appositi raccordi:

- o Misura della sovrapressione positiva (+)
- o Misura della sovrapressione negativa (-)
- o Misura della pressione differenziale (+ -)

### <span id="page-20-2"></span>**7.2.2 Collegare il tubo Pitot (solo testo 512-1)**

- **1** Rispettando la corretta polarità, collegare i tubi flessibili (4 o 6 mm) agli appositi raccordi.
- 2 Collegare i tubi flessibili ai terminali del tubo Pitot.

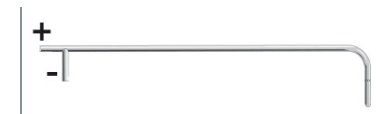

## <span id="page-20-3"></span>**7.3 Esecuzione di misurazioni**

Lo strumento è acceso e si trova nella schermata di misura.

**1** Sistemare lo strumento nella posizione in cui deve essere svolta la misura (posizione d'uso).

Se la posizione dello strumento viene modificata, i valori misurati possono alterarsi. Dopo la calibrazione zero non è più possibile modificare la posizione dello strumento di misura. Prima di ogni misura effettuare una calibrazione zero, in modo da compensare eventuali errori di posizione e una deriva a lungo termine del punto zero.

Una calibrazione zero è possibile solo nella fascia compresa dallo 0 al 25% del campo di misura.

**2** Con attacchi di mandata aperti, effettuare una calibrazione zero: Premere a lungo **◄**.

**3** Collegare i tubi flessibili all'impianto sotto pressione o posizionare il tubo Pitot e leggere i valori misurati.

### <span id="page-21-0"></span>**7.3.1 Cambiare il canale di misura**

**1** Nella visualizzazione del secondo parametro, passare dalla velocità  $(m/s, fpm)$  alla portata volumetrica  $(m<sup>3</sup>/h, cfm, I/s$  (solo 512-1)) e viceversa: Premere **►**.

### <span id="page-21-1"></span>**7.3.2 Congelare il valore misurato, visualizzare il valore massimo/minimo**

L'attuale valore misurato può essere congelato. Nella schermata di default oppure durante una misura per punti o nel tempo è possibile visualizzare il valore massimo e il valore minimo dall'ultima accensione dello strumento.

**1** Premere più volte **◄** fino a quando non viene visualizzato il valore desiderato.

 $\triangleright$  Vengono visualizzati in sequenza:<br>  $\triangleright$  Hold: valore misurato cong

- Hold: valore misurato congelato
- o Max: valore massimo
- o Min: valore minimo
- o Valore misurato attuale

### <span id="page-21-2"></span>**7.3.3 Resettare il valore massimo/minimo**

I valori massimi/minimi di tutti i canali possono essere resettati al valore misurato attuale.

- **1** Premere più volte **◄** fino a quando non viene visualizzato Max o Min.
- **2** Mantenere premuto **◄** (circa 2 s).

Tutti i valori massimi/minimi vengono resettati al valore misurato attuale.

### <span id="page-21-3"></span>**7.3.4 Effettuare un calcolo della media per punti**

- **1** Premere **MODE/END**.
- $\blacktriangleright$   $\mid$   $\odot$  lampeggia.

 Il numero dei valori misurati registrati viene visualizzato nella riga superiore, il valore misurato attuale in quella inferiore.

**2** Registrare i valori misurati (nella quantità desiderata):

Premere (più volte) **MENU/ENTER**.

**3** Terminare la misura e calcolare la media:

Premere **MODE/END**.

 $\blacktriangleright$   $\blacktriangleright$   $\Theta$  e  $\mathcal{L}$  lampeggiano.

Vengono visualizzati il numero dei valori misurati e la media per punti calcolata.

**4** Tornare alla schermata di misura:

Premere **MODE/END**.

#### <span id="page-22-0"></span>**7.3.5 Effettuare un calcolo della media nel tempo**

**1** Premere due volte **MODE/END**.

- $\blacktriangleright$   $\blacktriangleright$   $\heartsuit$  lampeggia.
- La durata della misura trascorsa (mm:ss) viene visualizzata nella riga superiore, il valore misurato attuale in quella inferiore.
- **2** Avviare la misura:

Premere **MENU/ENTER**.

**3** Interrompere / Continuare la misura:

Premere **MENU/ENTER**.

**4** Terminare la misura e calcolare la media:

Premere **MODE/END**.

 $\|\cdot\|$   $\circ$  e  $\mathcal{F}$  lampeggiano.

Vengono visualizzate la durata della misura e la media nel tempo calcolata.

**5** Tornare alla schermata di misura:

Premere **MODE/END**.

## <span id="page-23-0"></span>**7.4 Stampare i dati**

Una stampante testo Bluetooth<sup>®</sup>/IRDA (codice 0554 0621) è stata collegata tramite Bluetooth ed è accesa.

i

Quando la connessione tra lo strumento di misura testo e la stampante testo Bluetooth®/IRDA viene stabilita per la prima volta, la fase di inizializzazione può durare fino a 30 secondi.

**1** Premere a lungo **►** per trasferire i dati alla stampante.

 $\parallel$  I dati vengono stampati (sulla stampante si accende il LED verde).

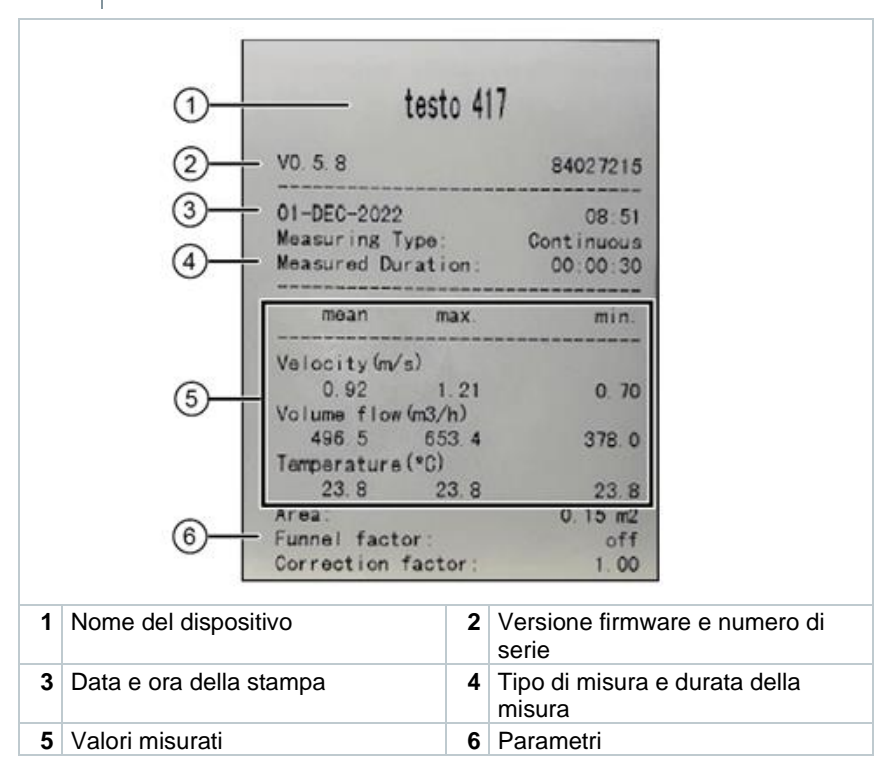

# <span id="page-24-0"></span>**8 Comando tramite l'App testo Smart**

Quando lo strumento di misura è collegato all'App testo Smart, il comando avviene principalmente tramite l'app. Lo strumento di misura rimane nella schermata di misura e i menu delle impostazioni sullo strumento di misura non sono accessibili.

## <span id="page-24-1"></span>**8.1 Panoramica degli elementi di comando**

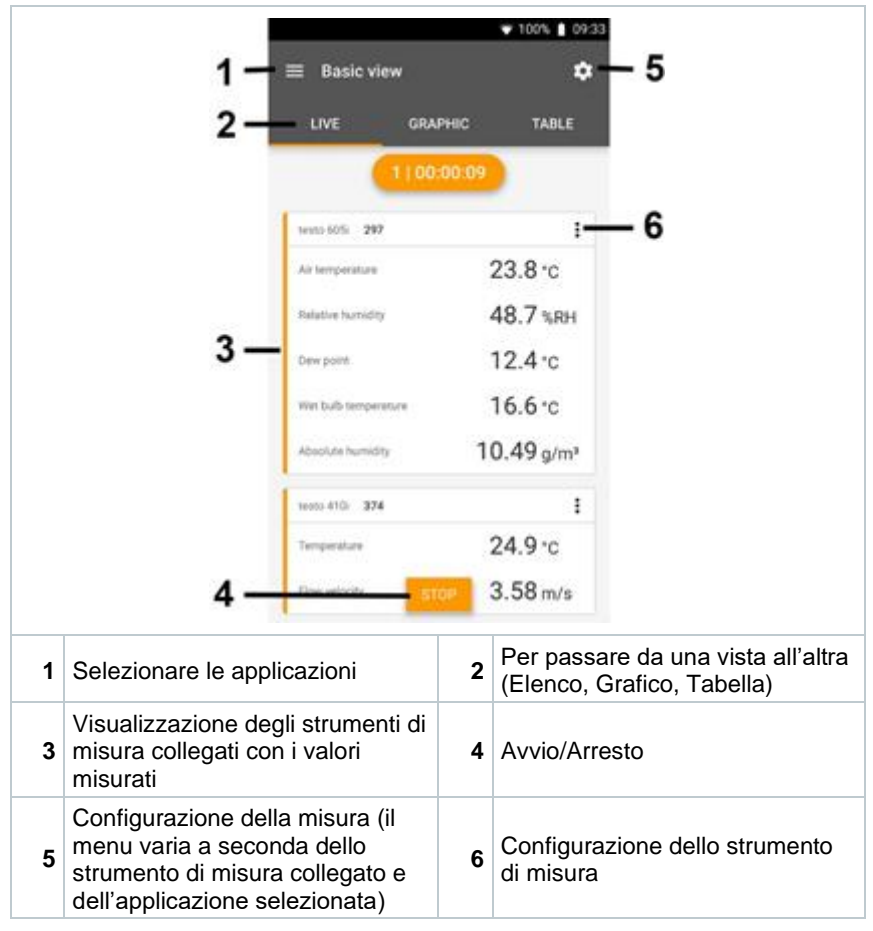

**Altre icone presenti nell'interfaccia utente dell'app (senza numerazione)**

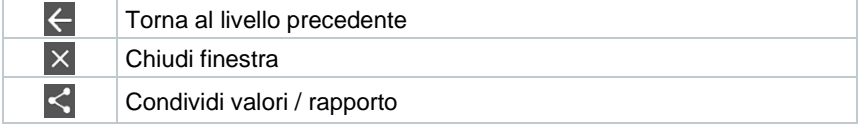

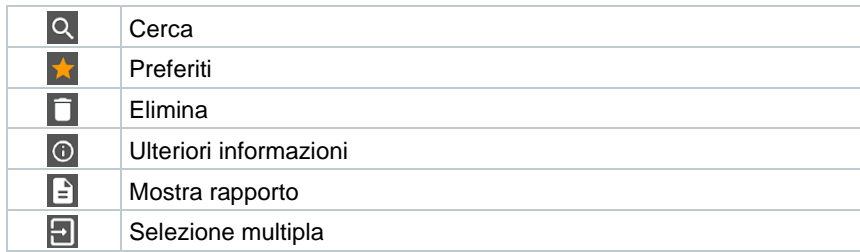

Il Menu principale è accessibile tramite l'icona in alto a sinistra. Per uscire dal menu principale, selezionare un altro menu o cliccare con il pulsante destro del mouse sui menu guidati. Compare l'ultima schermata visualizzata.

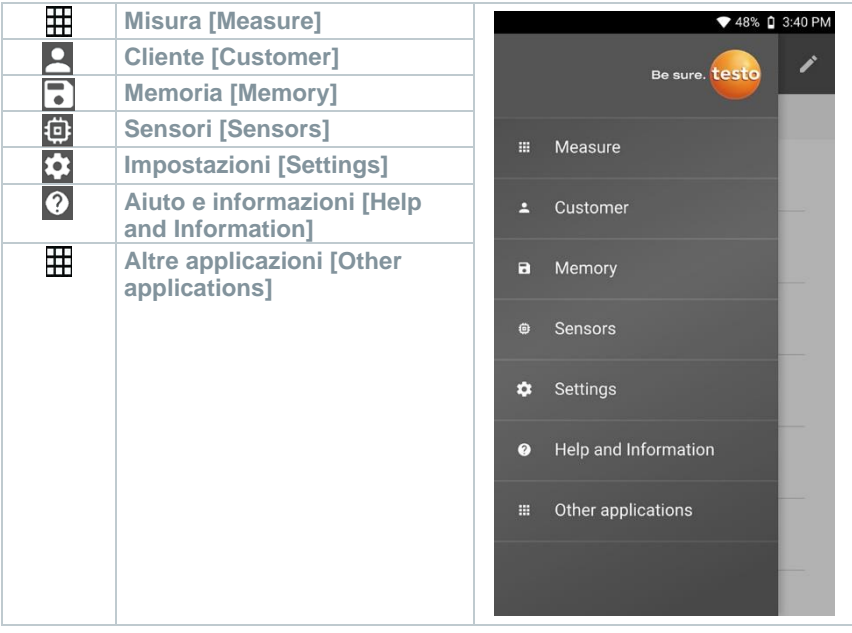

## <span id="page-25-0"></span>**8.2 Opzioni dell'app**

## <span id="page-25-1"></span>**8.2.1 Impostare la lingua**

 $1$  Cliccare  $\equiv$ .

**2** Selezionare **Impostazioni**.

- **3** Selezionare **Lingua**.
- Compare un elenco di selezione.
- 4 Selezionare la lingua desiderata.
- La lingua è stata modificata.

## <span id="page-26-0"></span>**8.2.2 Accedere alle info dell'app**

Nella pagina App Info viene visualizzata la versione dell'app installata.

1  $\overline{\phantom{a}}$  Cliccare  $\overline{\phantom{a}}$ 

i

i

- **2** Selezionare **Aiuto & Informazioni**.
- **3** Selezionare **Informazioni strumento**.
- Vengono visualizzati la versione dell'app e l'ID.

### <span id="page-26-1"></span>**8.2.3 Accedere al tutorial**

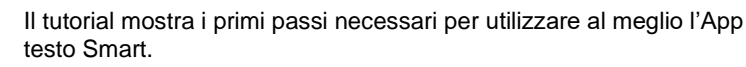

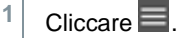

- **2** Selezionare **Aiuto & Informazioni**.
- Compare il tutorial. Trascinando il dito sul display all'interno del tutorial è possibile passare alla pagina successiva.
- **3** Fare clic su **X** per uscire dal tutorial.

## <span id="page-26-2"></span>**8.3 Menu delle applicazioni**

### <span id="page-26-3"></span>**8.3.1 Selezionare il menu delle applicazioni**

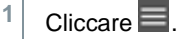

Viene visualizzato un elenco dei menu per le varie applicazioni.

- 2 Selezionare l'applicazione desiderata.
- Viene visualizzata l'applicazione selezionata.

## <span id="page-27-0"></span>**8.3.2 Impostare le applicazioni preferite**

1  $Circare \equiv$ 

Viene visualizzato un elenco dei menu per le varie applicazioni.

- **2** Selezionare l'applicazione che si desidera impostare come preferita.
- $3$  Cliccare  $\hat{A}$ .

 $\Box$  La stella diventa arancione:  $\Box$ 

### <span id="page-27-1"></span>**8.3.3 Accedere alle informazioni su un'applicazione**

 $1$  Cliccare  $\blacksquare$ .

Viene visualizzato un elenco di applicazioni.

2  $Circare$ 

Vengono visualizzate le informazioni relative all'applicazione.

## <span id="page-27-2"></span>**8.4 Configurare le impostazioni dello strumento di misura**

Lo strumento è collegato all'App testo Smart.

- 1 Cliccare  $\equiv$ .
- Si apre il menu principale.
- **2** Cliccare **Sensori**.
- Si apre il menu **Sensori**.
- **3** Selezionare lo strumento di misura desiderato.
- Vengono visualizzate informazioni relative a modello, codice, numero di serie e versione firmware.
- **4** Cliccare la scheda **Impostazioni**.
- Si apre una finestra con le impostazioni del relativo strumento di misura.

Oltre alle impostazioni che possono essere configurate direttamente nello strumento di misura, qui è possibile configurarne altre.

**5** Cliccare sul testo blu situato sotto a uno dei titoli delle impostazioni per attivare o disattivare le impostazioni o per accedere a una finestra di dialogo che consente di inserire un valore concreto o di selezionare un'unità.

> Per informazioni dettagliate sulle opzioni di impostazione, vedere i seguenti sottocapitoli.

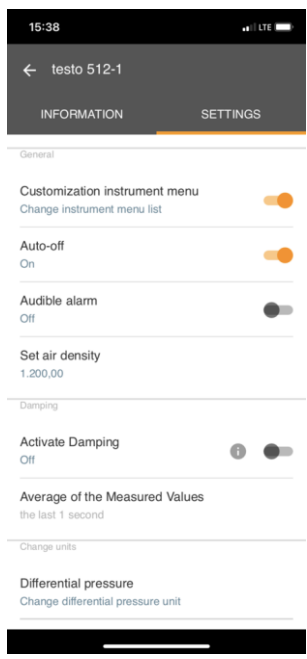

Le impostazioni dello strumento di  $\overline{a}$  $\frac{1}{2}$  (iii) misura che vengono modificate nell'app vengono trasmesse  $VNT$ direttamente allo strumento di misura. La sincronizzazione con l'app viene confermata sullo strumento di misura con il messaggio "SYNC DONE". **MODE MFNL**  $END$ ENTER

## <span id="page-29-0"></span>**8.4.1 Configurare i menu dello strumento di misura**

Tramite l'App testo Smart è possibile impostare quali menu delle impostazioni devono essere resi disponibili o nascosti nello strumento di misura.

✓ La scheda **Impostazioni** nel menu **Sensori** è aperta.

**1** - Attivare l'opzione **Customization instrument menu** e cliccare sul testo blu **Change instrument menu list** situato sotto al titolo delle impostazioni.

 $\mathbb{R}$ Si apre la finestra di dialogo **Customization instrument menu**.

Nello strumento di misura è possibile mostrare o nascondere i seguenti menu:

- o Configurare gli allarmi
- o Allarme acustico ON/OFF
- o Impostare l'unità
- o Fattore tubo Pitot (solo testo 512-1)
- o Pressione assoluta (solo testo 512-1)
- **2** non devono più essere visualizza<br>direttamente nello strumento di misura. Disattivare il checkbox dei menu che non devono più essere visualizzati
- $\blacktriangleright$  Dopo la successiva sincronizzazione, i menu che appartengono ai gruppi disattivati non verranno più visualizzati nei menu dello strumento di misura.

 $\mathbb{R}$ 

Attraverso un reset dei menu "M.RES" è possibile resettare queste impostazioni e visualizzare nuovamente tutti i menu delle impostazioni nello strumento di misura.

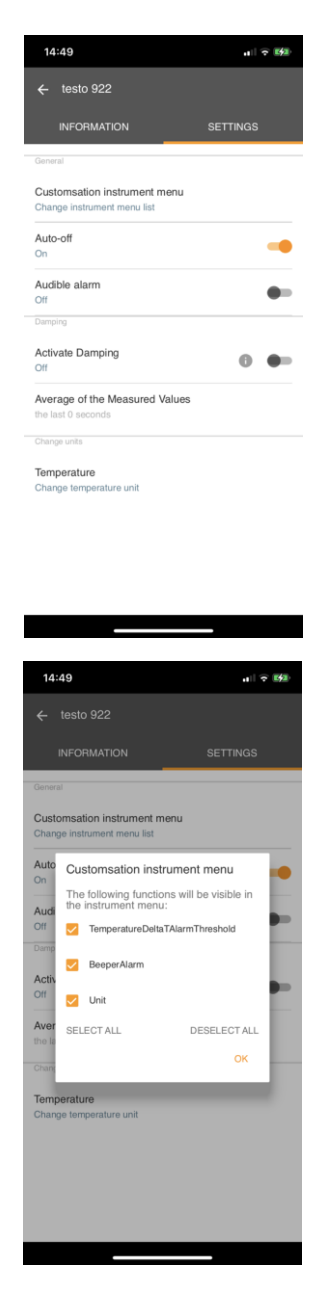

### <span id="page-31-0"></span>**8.4.2 Impostare la funzione Autospegnimento**

✓ La scheda **Impostazioni** è aperta.

**1** Con l'aiuto del cursore, attivare l'opzione **Attiva autospegnimento**.

Se non viene toccato nessun tasto, lo strumento di misura su spegne automaticamente dopo 10 min.

Eccezione: sul display viene visualizzato un valore congelato (sul display compare la scritta "Hold").

### <span id="page-31-1"></span>**8.4.3 Attivare l'attenuazione**

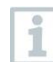

Se i valori misurati oscillano fortemente, si consiglia di impostare un'attenuazione.

- ✓ La scheda **Impostazioni** è aperta.
- **1** Con l'aiuto del cursore attivare l'opzione **Attiva attenuazione**.
- **2** Cliccare **Media dei valori misurati**.
- $\triangleright$  Si apre la finestra Media dei valori misurati.
- **3** Inserire un valore compreso tra 2 e 20 valori misurati.
- Le impostazioni dello strumento di misura che vengono modificate nell'app vengono trasmesse direttamente allo strumento di misura. La sincronizzazione con l'app viene confermata sullo strumento di misura con il messaggio "SYNC DONE".

### <span id="page-31-2"></span>**8.4.4 Configurare gli allarmi**

La schermata di default con la scheda LIVE è aperta.

```
Cliccare \ddot{\ddot{\ }}
```
**1**

- **2** Selezionare **Configurazione allarmi**.
- $\triangleright$  Si apre il menu con una panoramica degli allarmi attivabili.
- **3** Cliccare il checkbox per attivare un determinato allarme.
- **4** Cliccare su **MODIFICA**,
- Compare la finestra di dialogo per attivare e impostare i valori superiori e inferiori di avviso/allarme.
- **5** Premere **OK** per confermare le modifiche.
- Le impostazioni dello strumento di misura che vengono modificate nell'app vengono trasmesse direttamente allo strumento di misura. La sincronizzazione con l'app viene confermata sullo strumento di misura con il messaggio "SYNC DONE".

### <span id="page-32-0"></span>**8.4.5 Impostare il fattore di correzione**

Se alcune parti della sezione trasversale sono nascoste (ad es. dalle barre della griglia), è possibile impostare un fattore di correzione.

Il fattore di correzione indica la percentuale di sezione trasversale libera.

Esempio: quando il 20% della sezione è nascosto, occorre impostare un fattore di correzione di 0,8 (80% di sezione trasversale libera).

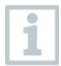

Il fattore di correzione può essere impostato esclusivamente tramite l'App testo Smart e non direttamente nello strumento di misura.

- ✓ La scheda **Impostazioni** è aperta.
- **1** Selezionare l'opzione **Correction factor**.
- **2** Inserire il valore del fattore di correzione e memorizzarlo.
- Trasferire le modifiche allo strumento di misura. La sincronizzazione con l'app viene confermata sullo strumento di misura con il messaggio "SYNC DONE".

#### <span id="page-32-1"></span>**8.4.6 Impostare la sezione trasversale**

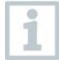

La sezione trasversale del punto di misura può essere impostata sia nell'App testo Smart che direttamente nello strumento di misura.

La visualizzazione di questa impostazione non può essere nascosta nello strumento di misura.

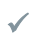

✓ La scheda **Impostazioni** è aperta.

**1** Selezionare **Area**.

- **2** Inserire il valore della sezione trasversale e memorizzarlo.
- Trasferire le modifiche allo strumento di misura. La sincronizzazione con l'app viene confermata sullo strumento di misura con il messaggio "SYNC DONE".

### <span id="page-33-0"></span>**8.4.7 Impostare il fattore tubo Pitot (solo testo 512-1)**

Il fattore tubo Pitot dipende dal tubo Pitot utilizzato.

Tubi di Prandl (codice: 0635 2045, 0635 2145, 0635 2345): Fattore tubo Pitot: 1,00.

Tubi Pitot dritti (codice: 0635 2043, 0635 2143, 0635 2243): Fattore tubo Pitot: 0.67.

Se vengono utilizzati tubi Pitot di altre marche, il fattore tubo Pitot può essere rilevato dal manuale di istruzioni o richiesto al fornitore.

✓ La scheda **Impostazioni** è aperta.

- **1** Inserire il valore della pressione assoluta e confermare con **OK**.
- Trasferire le modifiche allo strumento di misura. La sincronizzazione con l'app viene confermata sullo strumento di misura con il messaggio "SYNC DONE".
- Inoltre viene visualizzata l'ultima temperatura ambiente misurata.

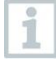

i

La temperatura ambiente viene misurata e utilizzata per calcoli interni nello strumento, ma non visualizzata come parametro singolo nella schermata di misura.

### <span id="page-33-1"></span>**8.4.8 Impostare la pressione assoluta (solo testo 512-1)**

La pressione assoluta è necessaria per compensare la pressione del valore della velocità dell'aria misurato.

La pressione assoluta deve essere misurata con uno strumento separato o richiesta al servizio meteorologico competente.

La scheda *Impostazioni* è aperta.

**1** Inserire il valore della pressione assoluta e confermare con **OK**.

Trasferire le modifiche allo strumento di misura. La sincronizzazione con l'app viene confermata sullo strumento di misura con il messaggio "SYNC DONE".

## <span id="page-34-0"></span>**8.5 Rappresentazione dei valori misurati**

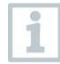

I valori misurati disponibili possono essere rappresentati in diverse viste.

• Vista Live:

I valori misurati trasmessi dalle sonde possono essere visualizzati in una vista dal vivo. Vengono visualizzati i valori misurati da tutte le sonde collegate.

• Vista Grafico:

Qui è possibile visualizzare in formato grafico fino a quattro diversi valori misurati. Premendo uno dei valori situati sopra al diagramma vengono selezionati i valori da visualizzare.

• Vista Tabella:

Nella vista Tabella, tutti i valori misurati vengono visualizzati in successione ordinati per data e ora. Premendo ◄ ► è possibile visualizzare vari valori misurati dalle singole sonde.

## <span id="page-34-1"></span>**8.6 Impostare la vista**

- **1** Cliccare .
- **2** Selezionare **Modifica configurazione display**.
- Compare una panoramica di tutti i canali di misura con i relativi parametri.
- **3** Togliere il "segno di spunta" per nascondere un canale di misura di uno strumento di misura.
- **4** Premere ▼ per selezionare l'unità di un canale di misura.
- **5** Premere **OK** per confermare le modifiche.

## <span id="page-35-0"></span>**8.7 Esportare i valori misurati**

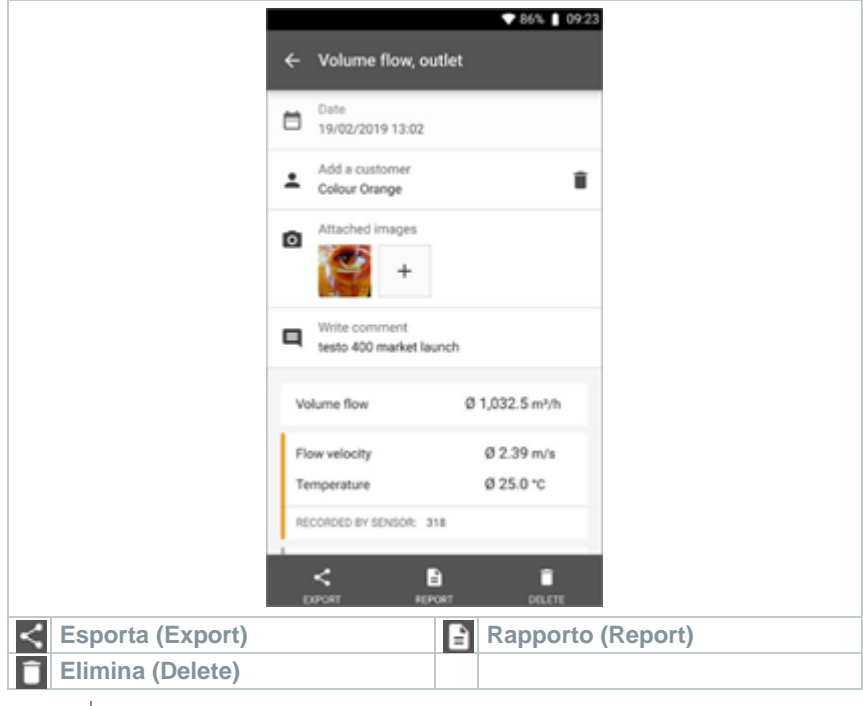

1  $\big|$  Cliccare  $\blacksquare$ 

- **2** Selezionare **Memoria**.
- **3** Cliccare su **Seleziona misura**.

## <span id="page-35-1"></span>**8.7.1 Excel (CSV) Export**

 $1$  Cliccare  $\leq$ .

Viene visualizzato l'elenco delle opzioni di esportazione.

- **2** Cliccare **Avvia esportazione**.
- Compare un elenco delle opzioni di spedizione/esportazione.
- **3** Selezionare le opzioni di spedizione/esportazione desiderate.

## <span id="page-36-0"></span>**8.7.2 PDF Export**

- **1** Cliccare su **Rapporto**.
- $\blacktriangleright$   $\blacktriangleright$  Si apre una finestra di selezione.
- **2** Se necessario, attivare il pulsante **Crea PDF con tutti i valori misurati (Create PDF with all readings)**.
- **3** Cliccare su **Crea (Create)**.

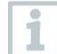

Si prega di tenere presente che, a causa delle notevoli dimensioni del file e del numero di pagine, quando viene selezionata l'opzione **Crea PDF con tutti i valori misurati (Create PDF with all readings)** è possibile creare rapporti con un numero massimo di 30 pagine. Con il software testo DataControl, i rapporti PDF possono invece essere creati senza limiti per tutte le misure.

- Viene creato un rapporto con tutte le informazioni.
- Si apre una finestra di selezione. Il rapporto può essere inviato via email o Bluetooth®.
- **4** Cliccare su **E-mail** o **Bluetooth®**.
- $\blacktriangleright$  II rapporto viene inviato.

## <span id="page-36-1"></span>**8.8 Aggiornare il firmware**

Accertarsi che nel menu **Informazioni sullo strumento**, l'interruttore **Attiva aggiornamento strumenti collegati** sia sempre attivato.

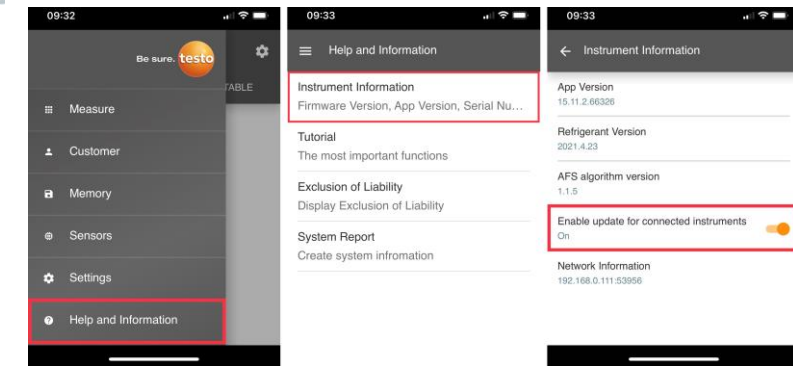

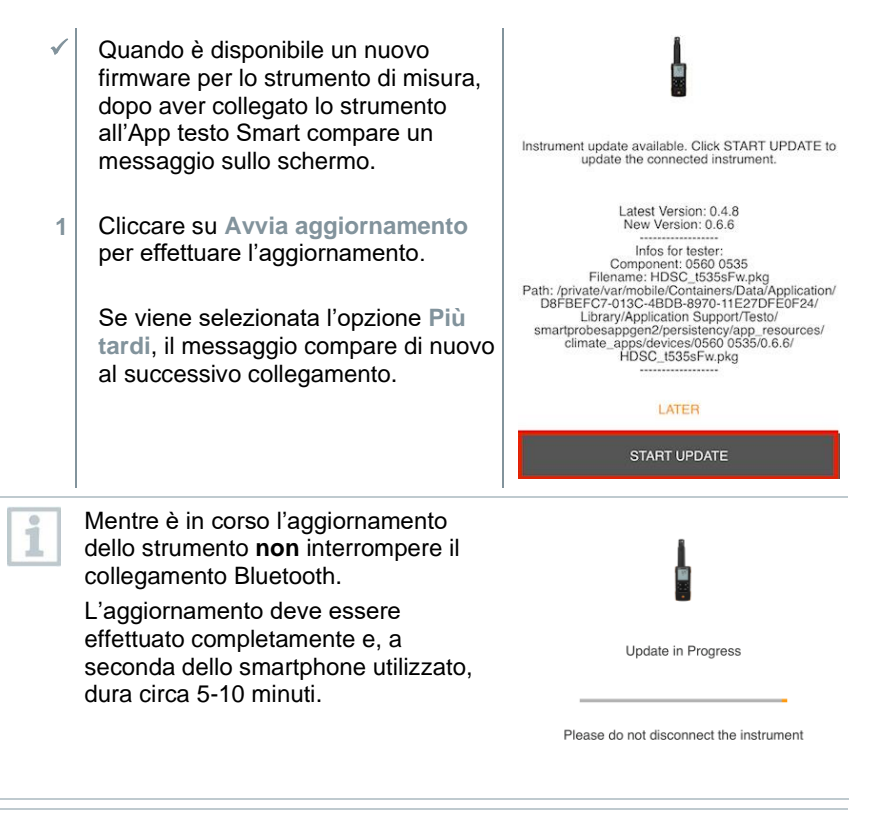

Dopo l'aggiornamento lo strumento di misura si riavvia.

Il firmware può essere controllato nel menu dello strumento o nell'app.

Dopo aver aggiornato lo strumento si consiglia di riavviare l'App testo Smart.

# <span id="page-38-0"></span>**9 Manutenzione del prodotto**

## <span id="page-38-1"></span>**9.1 Inserire / Sostituire le batterie**

**AVVERTENZA**

**Elevato pericolo di lesioni dell'utente e/o di danneggiamento irreparabile dello strumento.**

**Pericolo di esplosione se la batteria viene sostituita con una batteria sbagliata.**

- **- Utilizzare esclusivamente batterie alcaline non ricaricabili.**
	- Lo strumento è spento.
	- **1** Aprire il vano delle batterie (parte posteriore dello strumento) intervenendo sulla chiusura a scatto.
	- **2** Inserire o sostituire le batterie (3 batterie alcaline AA da 1,5 V).

Rispettare la corretta polarità!

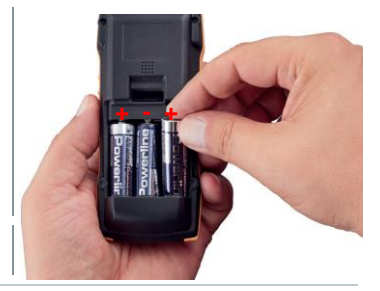

**3** Chiudere il vano batterie.

Se non si prevede di utilizzare lo strumento per lungo tempo: rimuovere le batterie.

## <span id="page-38-2"></span>**9.2 Pulire lo strumento**

**1** Se il corpo dello strumento è sporco, pulirlo con un panno umido.

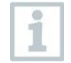

i

Non utilizzare detergenti né solventi aggressivi! Utilizzare detergenti neutri oppure semplicemente acqua saponata.

# <span id="page-39-0"></span>**10 Dati tecnici**

#### **testo 512-1**

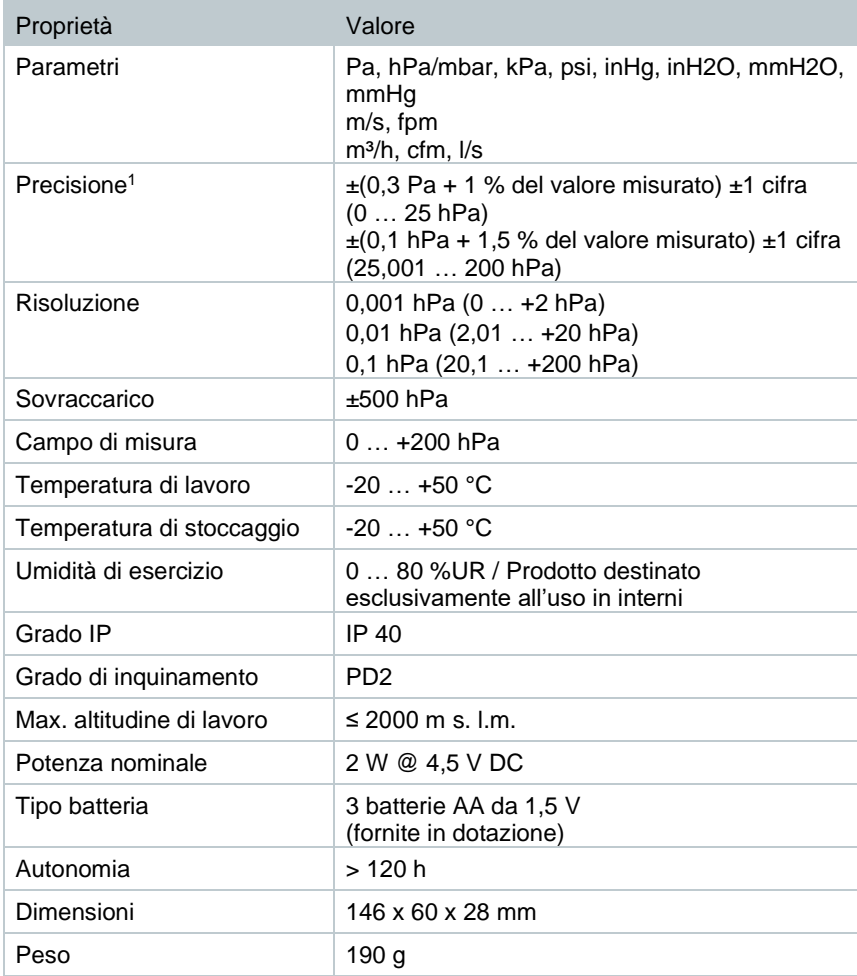

<sup>1</sup> L'indicazione della precisione è valida subito dopo l'azzeramento del sensore per il campo di misura positivo in condizioni di temperatura adattate e stabili.

#### **testo 512-2**

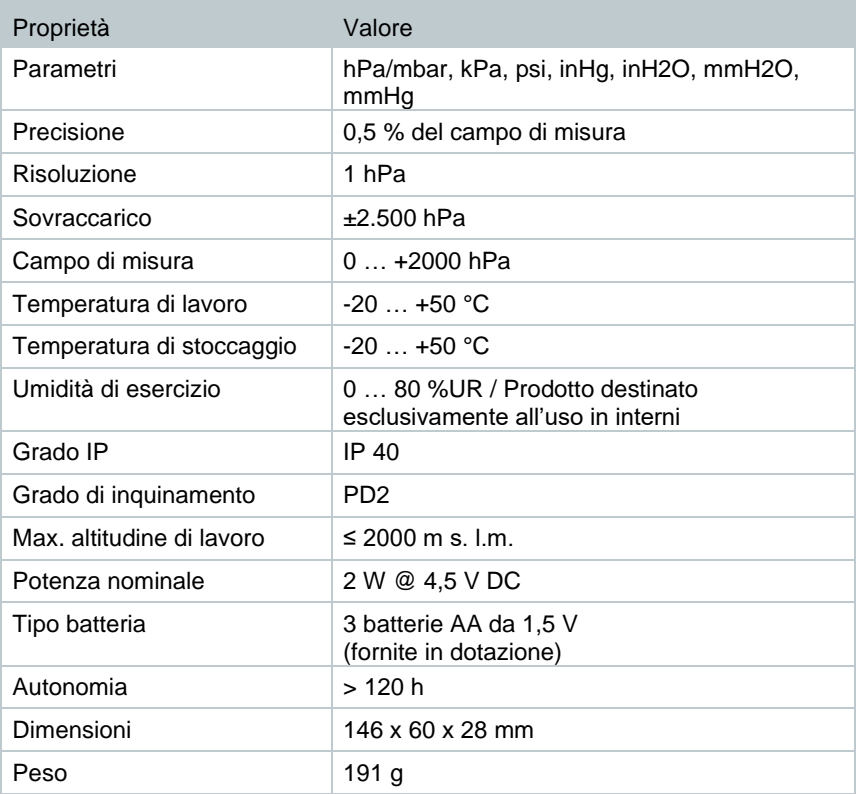

# <span id="page-41-0"></span>**11 Consigli e risoluzione dei problemi**

## <span id="page-41-1"></span>**11.1 Domande frequenti**

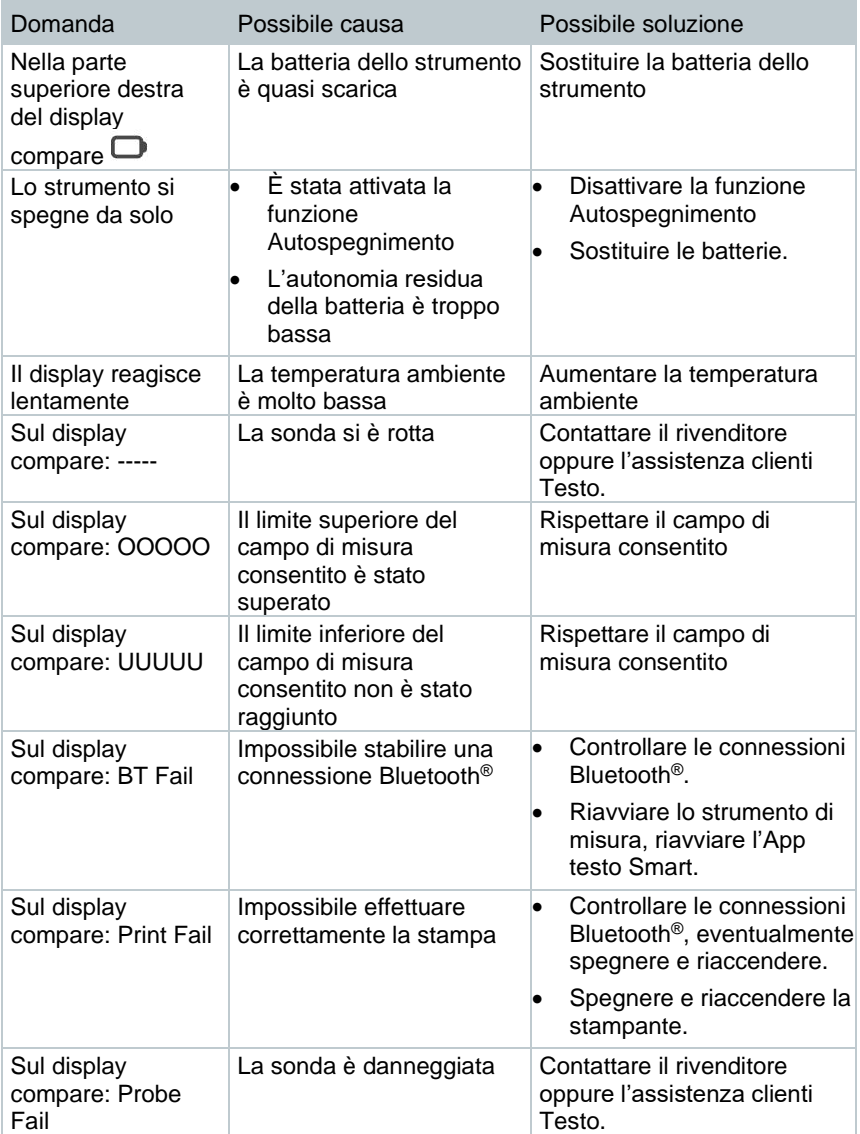

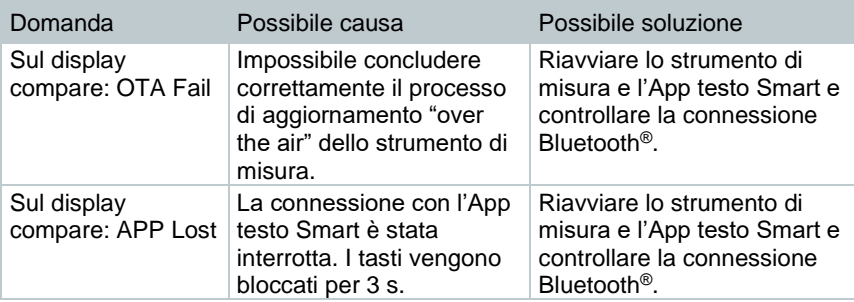

Per ulteriori informazioni: contattare il rivenditore o l'assistenza clienti Testo. Per le informazioni di contatto vedere il retro di questo documento o visitare la pagina web www.testo.com/service-contact.

## <span id="page-42-0"></span>**11.2 Accessori e ricambi**

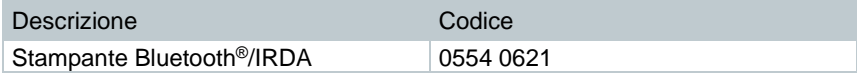

Un elenco completo di tutti gli accessori e ricambi è reperibile nei cataloghi dei prodotti o in internet all'indirizzo: www.testo.com

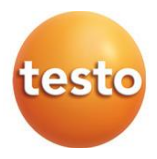

#### **Testo SE & Co. KGaA**

Celsiusstr. 2 79822 Titisee-Neustadt Germany Tel.: +49 7653 681-0 E-mail: info@testo.de www.testo.com